## How to submit a Major Plan Change request

**1. Log into your myPalomar account** 

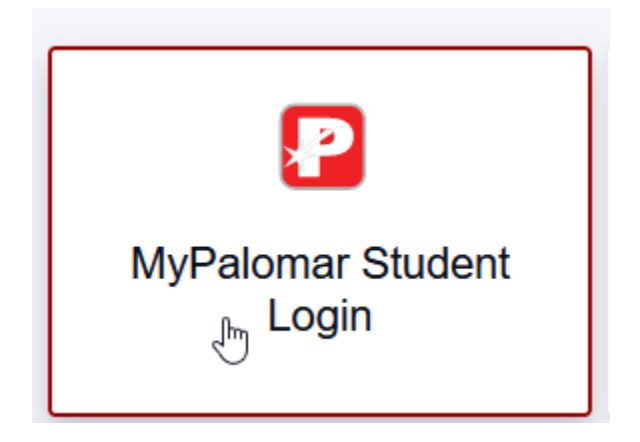

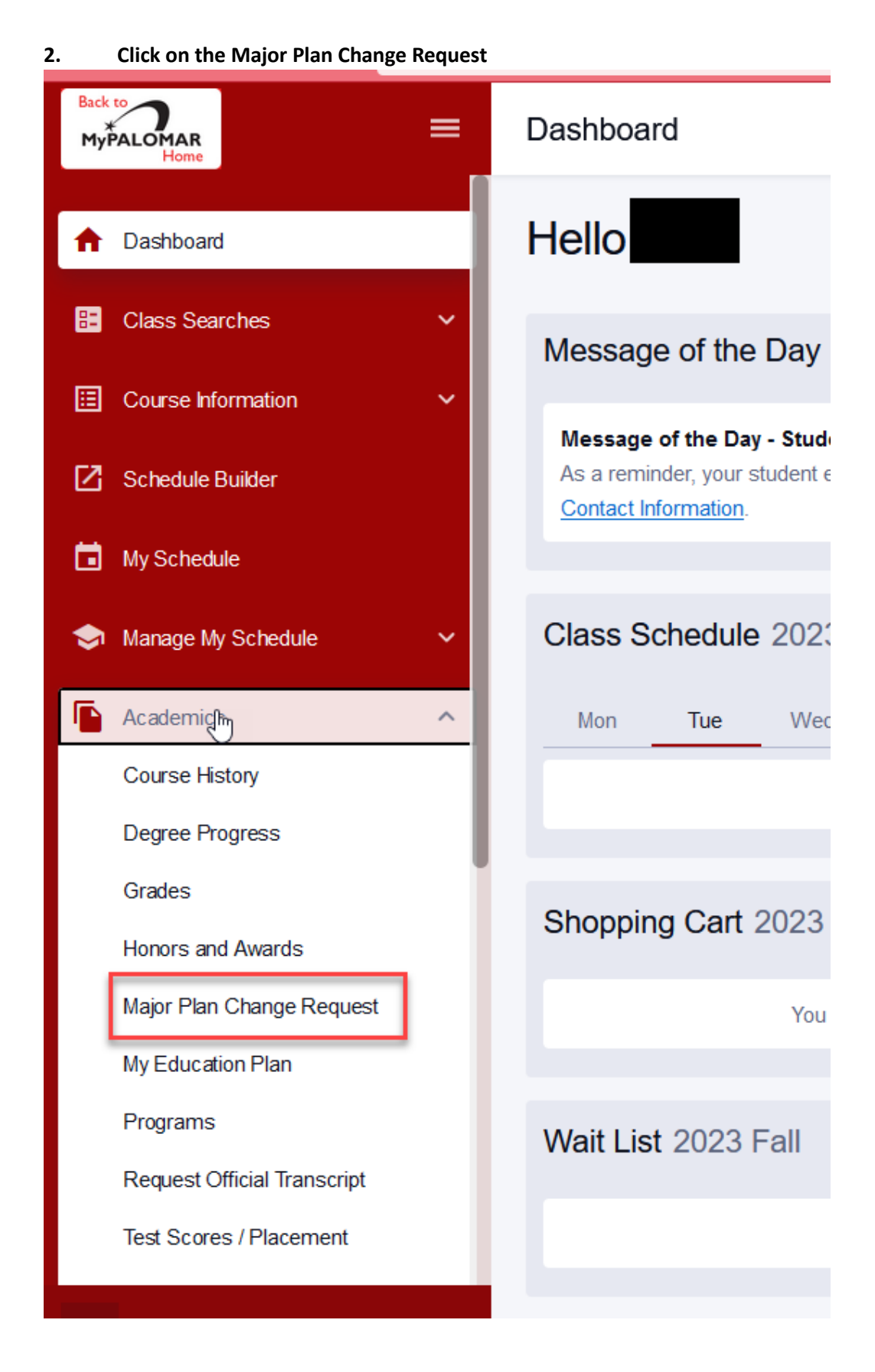

**3. The form will show the current major for the student. Students click the magnifying glass to see the different pathways to find their major. \*Please note, we advise students to meet with a counselor before choosing a Major.**

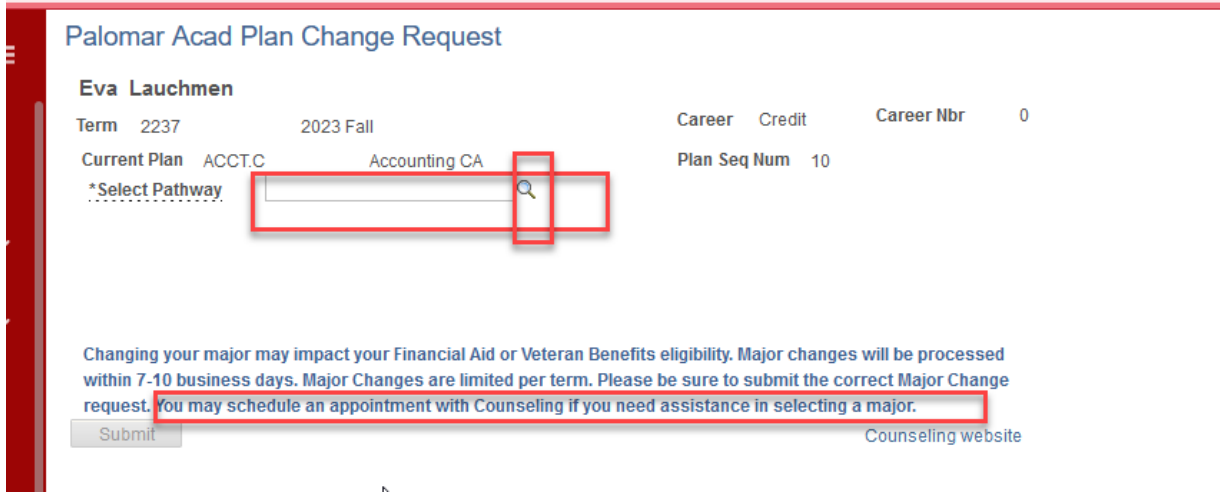

**4. Students will see the different pathways. Majors are grouped under the pathways based on area of interest.** 

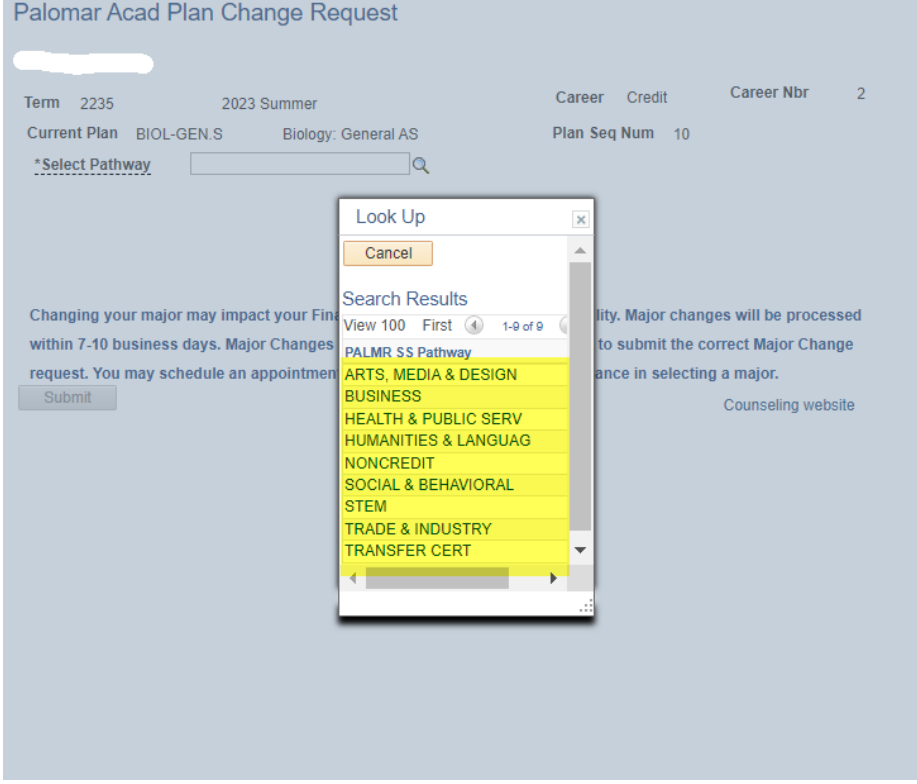

**If a student is unsure what pathway to pick the student can visit the Palomar Pathways website for additional information.** 

![](_page_4_Picture_18.jpeg)

## **5. Students select the pathway for the major, then select the degree or certificate.**

![](_page_4_Picture_19.jpeg)

**6. Next students select the Gen Ed pattern for the major. The form will show available general education patterns based on the major.** 

![](_page_5_Picture_22.jpeg)

**7. Students will see all available plans in the pathway based on selection choices.** 

![](_page_5_Picture_23.jpeg)

## **8. Students are notified of possible impacts with changing their major or if the major is not financial aid eligible.**

![](_page_6_Picture_10.jpeg)

![](_page_6_Picture_11.jpeg)

**9. After clicking submit students are given the notification that the major change request has been submitted and notified of processing times.** 

þ.

![](_page_7_Picture_16.jpeg)